# Hinzufügen von Warteschleifenmusik zu ICD-Anrufer in der Warteschlange  $\overline{\phantom{a}}$

## Inhalt

[Einführung](#page-0-0) [Voraussetzungen](#page-0-1) [Anforderungen](#page-0-2) [Verwendete Komponenten](#page-0-3) [Konventionen](#page-1-0) [Konfigurieren des Skripts](#page-1-1) [Auf dem CRS-Server](#page-1-2) [Hinzufügen von MoH-Schritten zum Skript](#page-2-0) [Überprüfen](#page-3-0) [Fehlerbehebung](#page-3-1) [Zugehörige Informationen](#page-4-0)

### <span id="page-0-0"></span>**Einführung**

In diesem Dokument wird erläutert, wie Sie die Warteschleifenmusik von Cisco CallManager für Anrufer mit interaktiver Anrufverteilung (Interactive Call Distribution, ICD) wiedergeben können, die in der Warteschlange warten. Wenn ein Anrufer in die ICD-Warteschlange gestellt wird, hört der Anrufer die Standardaufforderung, dass alle Agenten anderen Anrufern behilflich sind, gefolgt von Schweigen. Führen Sie die in diesem Dokument beschriebenen Schritte aus, um Warteschleifenmusik von Cisco CallManager wiederzugeben, während die Anrufer in der Warteschlange warten.

Hinweis: Diese Funktion ist für Cisco Customer Response Applications (CRA)-Versionen vor 3.0 nicht verfügbar.

## <span id="page-0-1"></span>Voraussetzungen

#### <span id="page-0-2"></span>Anforderungen

Stellen Sie sicher, dass Sie diese Anforderungen erfüllen, bevor Sie versuchen, diese Konfiguration durchzuführen:

- Cisco CallManager-Administration
- Cisco Customer Response Solution (CRS)-Administration
- Cisco ICD-Administration

#### <span id="page-0-3"></span>Verwendete Komponenten

Die Informationen in diesem Dokument basieren auf den folgenden Software- und Hardwareversionen:

- Cisco CallManager 3.2.2c oder höher
- Cisco CRS Version 3.0.1 oder höher
- Erweitertes ICD-Paket mit Cisco CRA-Editor

Die Informationen in diesem Dokument wurden von den Geräten in einer bestimmten Laborumgebung erstellt. Alle in diesem Dokument verwendeten Geräte haben mit einer leeren (Standard-)Konfiguration begonnen. Wenn Ihr Netzwerk in Betrieb ist, stellen Sie sicher, dass Sie die potenziellen Auswirkungen eines Befehls verstehen.

#### <span id="page-1-0"></span>Konventionen

Weitere Informationen zu Dokumentkonventionen finden Sie unter [Cisco Technical Tips](//www.cisco.com/en/US/tech/tk801/tk36/technologies_tech_note09186a0080121ac5.shtml) [Conventions](//www.cisco.com/en/US/tech/tk801/tk36/technologies_tech_note09186a0080121ac5.shtml) (Technische Tipps zu Konventionen von Cisco).

## <span id="page-1-1"></span>Konfigurieren des Skripts

In diesem Abschnitt finden Sie Informationen zum Zugriff auf den CRA-Editor und zum Überprüfen des Standard-ICD-Skripts (icd.aef). Bevor Sie diese Konfiguration versuchen, stellen Sie sicher, dass Sie CRS 3.0 installiert haben und arbeiten, dass ICD konfiguriert ist und funktioniert, und dass Sie MOH konfiguriert haben und in Cisco CallManager arbeiten.

#### <span id="page-1-2"></span>Auf dem CRS-Server

Gehen Sie wie folgt vor:

- 1. Wählen Sie Start > Programme > Cisco CRA Administrator > Cisco CRA-Editor, um den CRA-Editor zu öffnen.
- 2. Wählen Sie in der Editoranwendung Datei > Öffnen aus.
- 3. Navigieren Sie zum Skript icd.aef, das im Pfad C:\ProgramFiles\Cisco\wfavvid\ zu finden ist.
- 4. Öffnen Sie das Skript icd.aef.
- 5. Gehen Sie im ICD-Skriptfenster zur Registerkarte Ressource auswählen.
- 6. Erweitern Sie den Ordner **Queued**. Diese Schritte werden angezeigt:queueLoopAufforderung zur WiedergabeDelay DelayWhileQueued SekGehe zur WarteschlangeLoop

Dieses Fenster wird wie gezeigt angezeigt:

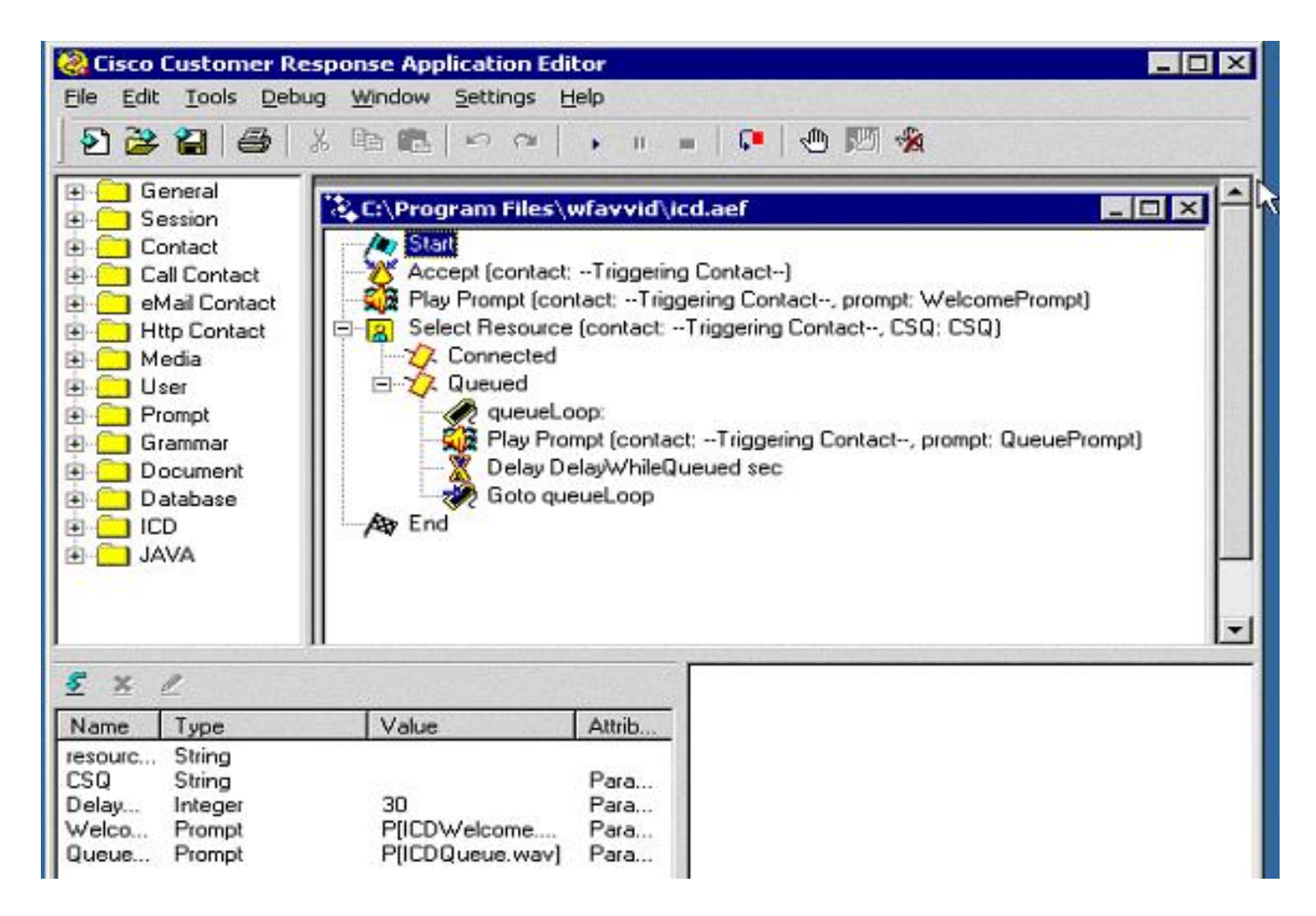

#### <span id="page-2-0"></span>Hinzufügen von MoH-Schritten zum Skript

Gehen Sie wie folgt vor, um dem Skript die Schritte für Warteschleifenmusik hinzuzufügen:

- 1. Öffnen Sie im linken Teilfenster den Ordner Anrufkontakt.Ziehen Sie den Schritt Anrufhaltezeit nach dem Schritt zur Abspielaufforderung in das Skript, und legen Sie ihn ab. Mit diesem Schritt wird der Anrufer gehalten und die Warteschleifenmusik vom Cisco CallManager wiedergegeben.
- 2. Ziehen Sie den Schritt **Call Unhold** aus dem linken Bereich nach dem Delay DelayWhileQueued sec-Schritt in das Skript, um den Anrufer aus der Warteschleife zu nehmen und den Anrufer an einen Agenten zu senden, wenn dieser verfügbar ist.Die Schritte werden wie folgt angezeigt:

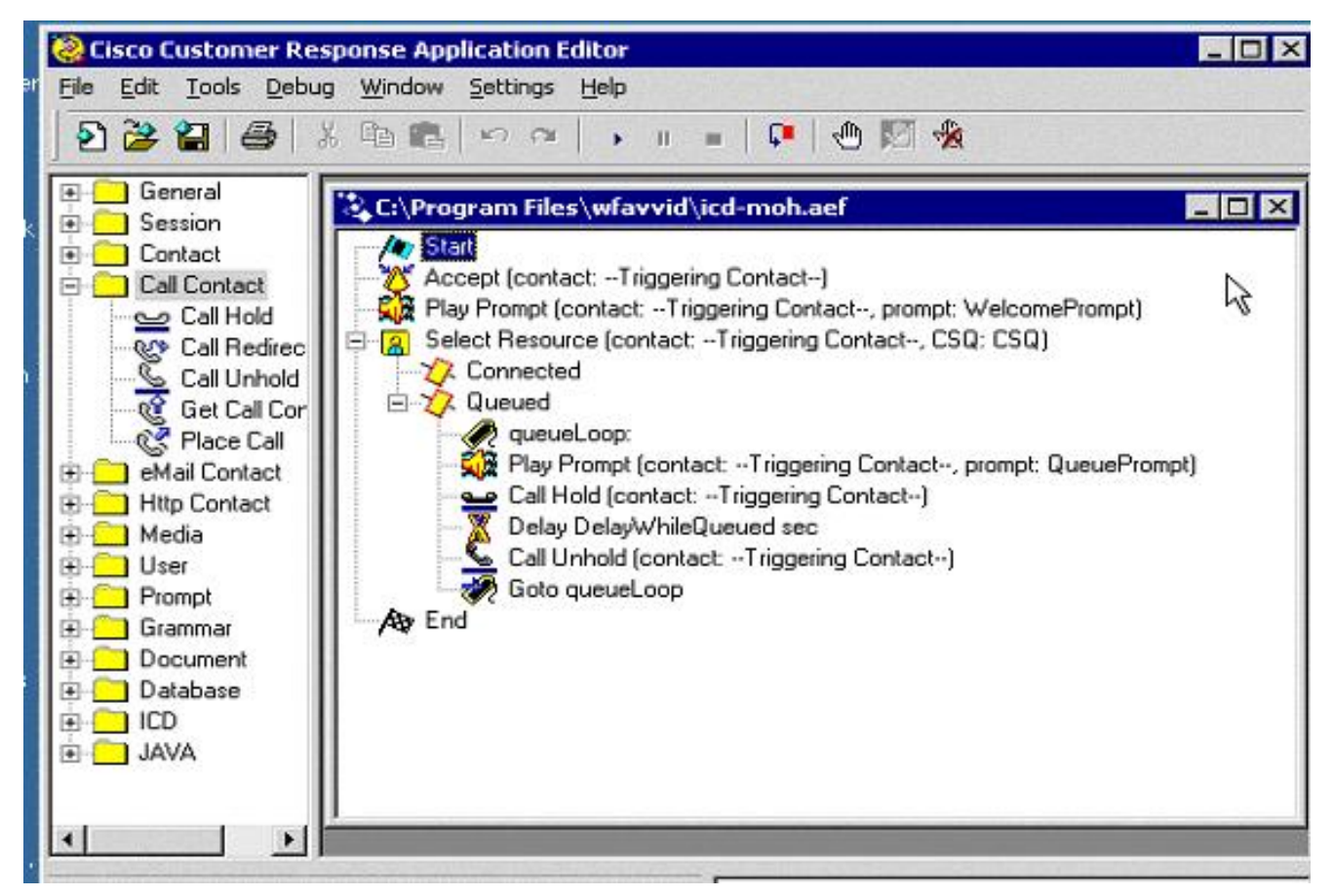

Speichern und schließen Sie die Datei.Hinweis: Bei jedem CRS-Upgrade wird das Skript ICD.aef durch das ursprüngliche Skript ersetzt. Daher wird empfohlen, dass Sie diese Datei unter einem anderen Namen speichern (z. B. icd-moh.aef), sodass die ursprüngliche Datei icd.aef nicht geändert wird und das Skript während eines Upgrades nicht ersetzt wird.Hinweis: Beachten Sie die Cisco Bug-ID [CSCdz09369](//www.cisco.com/cgi-bin/Support/Bugtool/onebug.pl?bugid=CSCdz09369) ([nur registrierte](//tools.cisco.com/RPF/register/register.do) Kunden) (Bearbeiten eines Skripts und Speichern verursacht Skriptbeschädigungen), die in CRS Version 3.0(2) behoben ist.

- 3. Öffnen Sie AppAdmin, und wählen Sie Skript > Skripts verwalten aus.
- 4. Klicken Sie in der rechten oberen Ecke auf **Skript hinzufügen** und geben Sie den Namen des gerade hinzugefügten Skripts ein.
- 5. Aktualisieren Sie das neue Skript, und weisen Sie es der ICD-Anwendung zu, um es zu testen.

# <span id="page-3-0"></span>Überprüfen

Führen Sie die folgenden Schritte aus, um zu überprüfen, ob die neue MOH-Konfiguration funktioniert:

- 1. Rufen Sie den ICD-Routenpunkt an, wenn keine Agenten angemeldet sind, um den Anruf entgegenzunehmen. Sie sollten in die Warteschlange gestellt werden.
- 2. Achten Sie auf MoH. Wenn die Konfiguration ordnungsgemäß funktioniert, ist die Warteschleifenmusik hörbar, während Sie in der Warteschlange warten.

## <span id="page-3-1"></span>**Fehlerbehebung**

Für diese Konfiguration sind derzeit keine spezifischen Informationen zur Fehlerbehebung

verfügbar.

# <span id="page-4-0"></span>Zugehörige Informationen

- [Administratorhandbuch für Cisco Customer Response-Anwendungen 3.0\(2\)](//www.cisco.com/en/US/docs/voice_ip_comm/cust_contact/contact_center/crs/express_3_0/maintenance/Admin/admin_guide3.0.2.pdf?referring_site=bodynav)
- [Technischer Support und Dokumentation Cisco Systems](//www.cisco.com/cisco/web/support/index.html?referring_site=bodynav)